# **Tutorial** CRIAÇÃO DE SALAS DE AULA E MEDIAÇÃO PEDAGÓGICA NO MS-TEAMS

#### *Caro(a) Usuário(a),*

*Este tutorial visa atender às necessidades atuais de desenvolver aulas a distância através da utilização da ferramenta MS-Teams. Tem o objetivo de permitir a comunicação e promover a interação entre alunos e professores neste momento de suspensão das aulas.*

*Neste tutorial é apresentado um passo-a-passo para a criação de um ambiente que representa a sala de aula de uma turma, com suas respectivas disciplinas.*

### Sumário

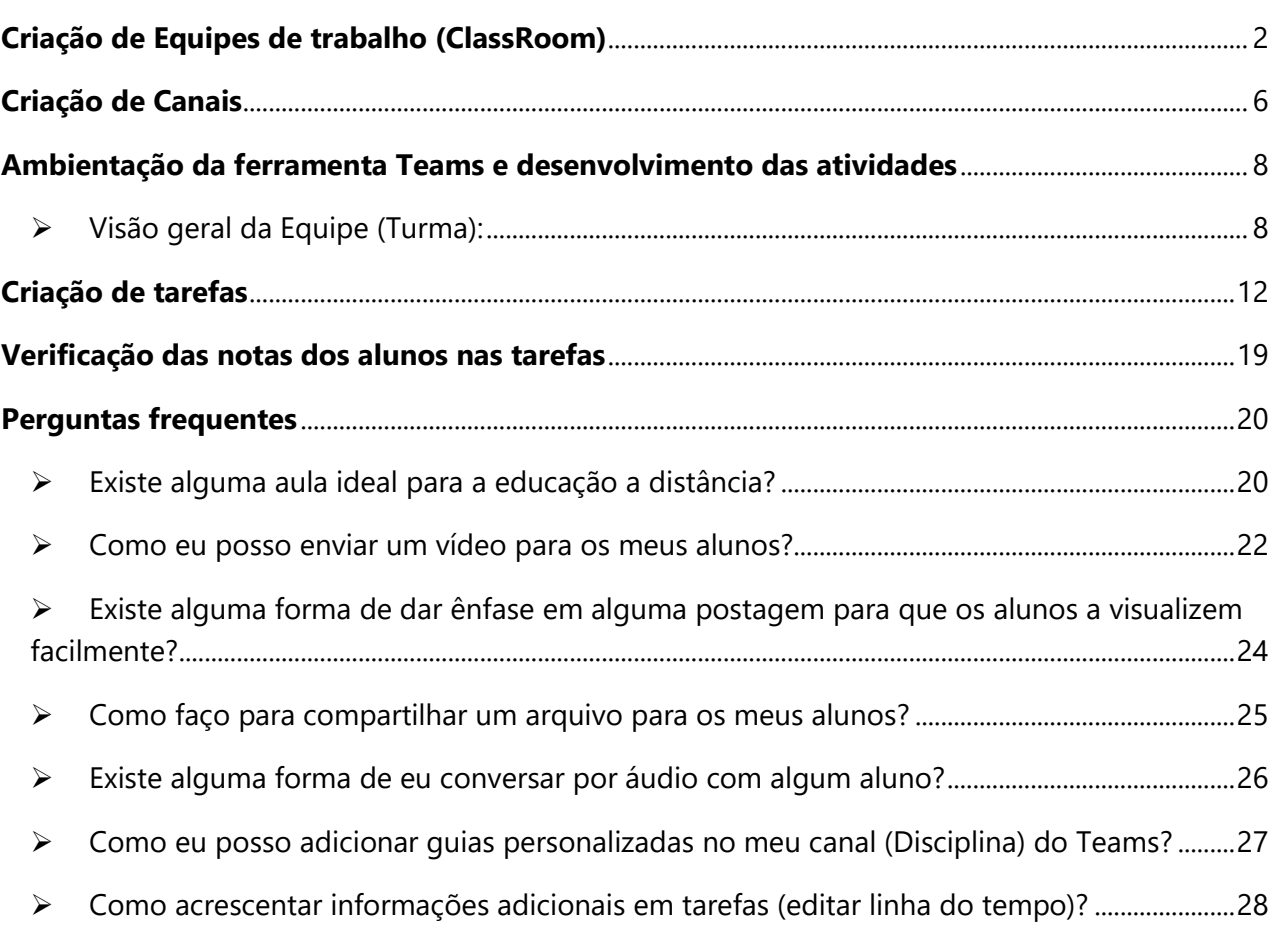

#### <span id="page-1-0"></span>**Passo 1**

Acessar o menu "Equipes" e selecionar a opção "Criar uma equipe ou ingressar em uma".

Se o seu Layout de equipes estiver no tipo "Lista" o botão estará posicionado na parte inferior da sua lista de equipes:

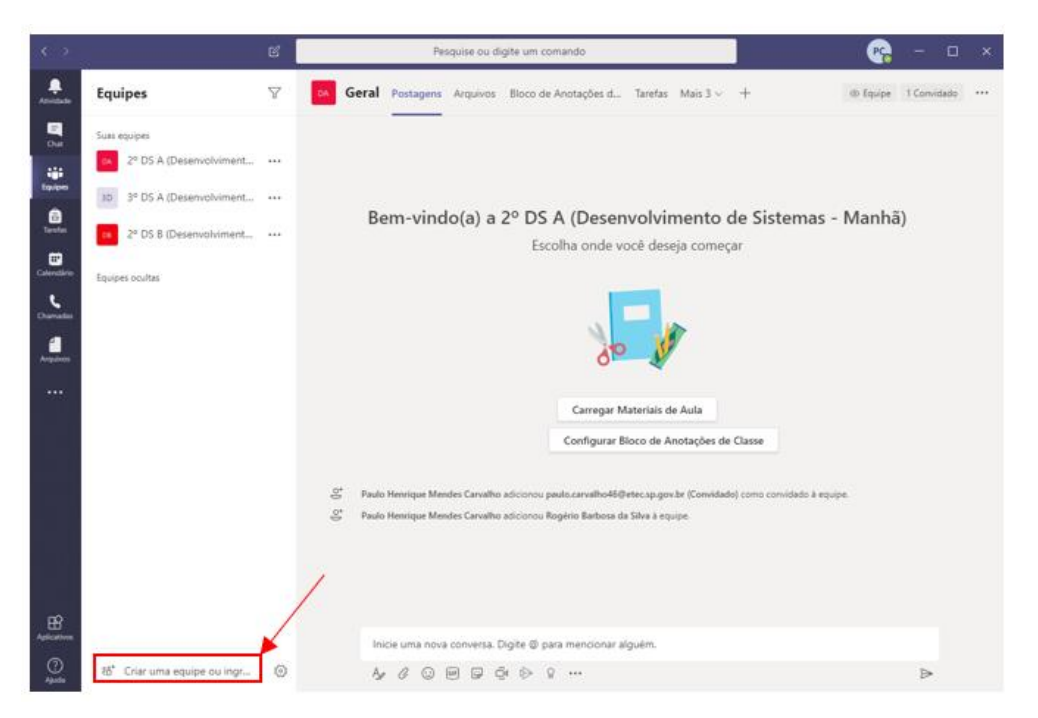

Se o seu Layout de equipes estiver no tipo "Grade" o botão estará posicionado na parte superior direita da sua lista de equipes:

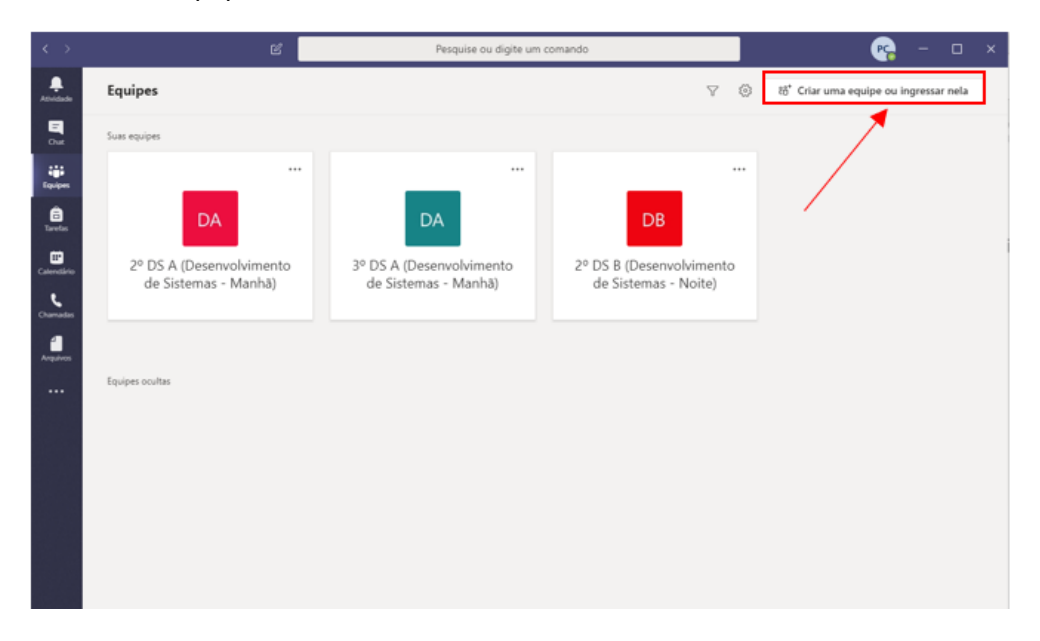

#### **Passo 2**

Selecionar a opção "Criar uma equipe":

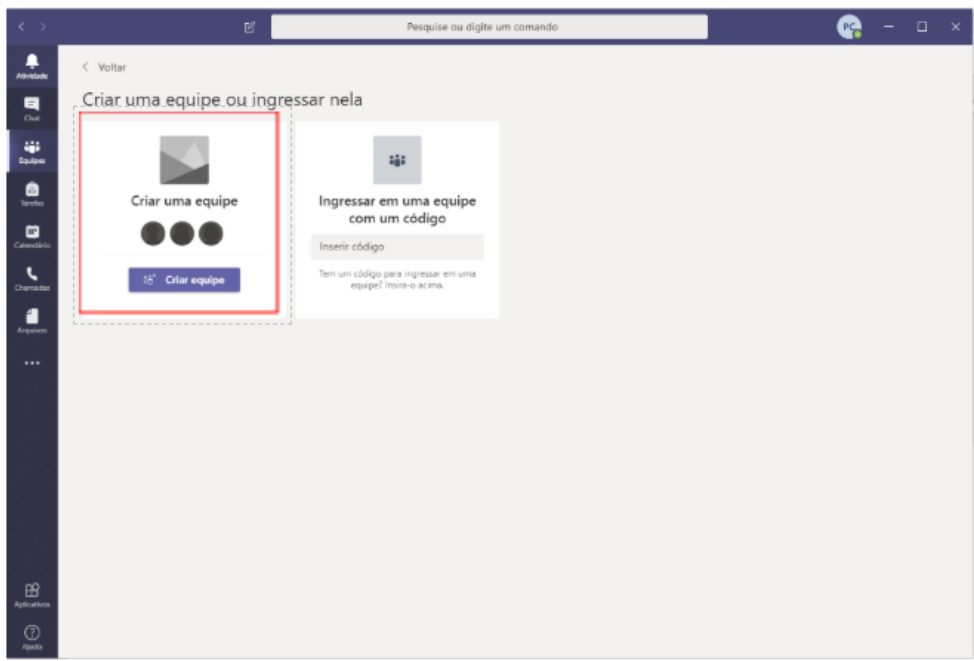

#### **Passo 3**

Escolher opção "Classe"

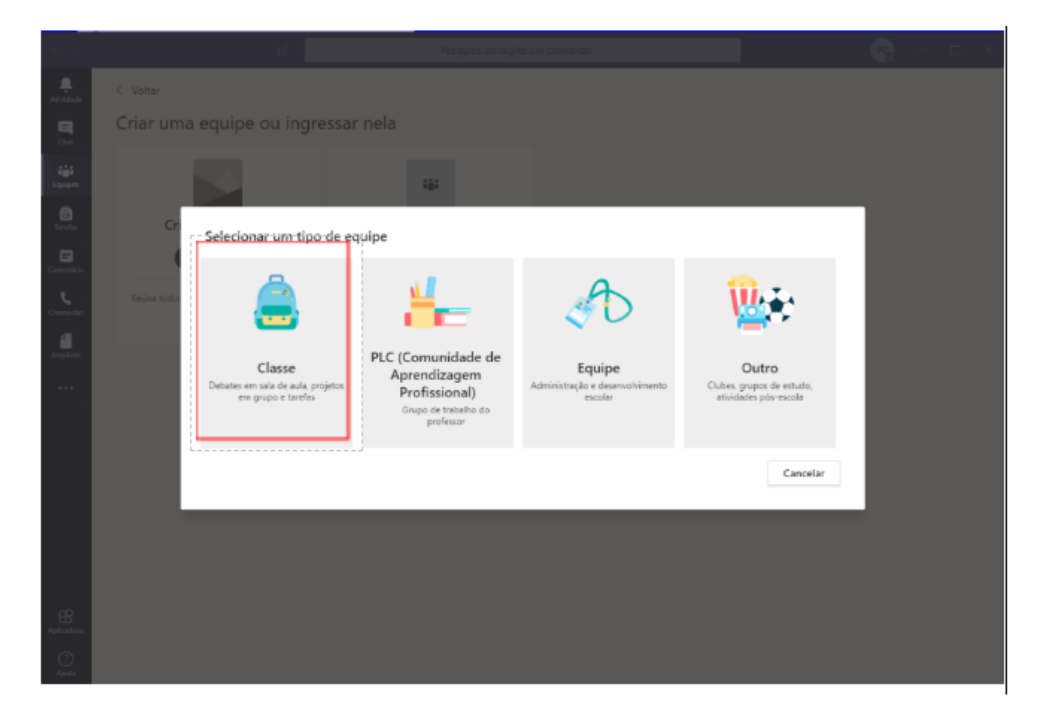

#### **Passo 4**

Na tela que será exibida, preencher o "Nome da Turma" e a "Descrição". A descrição é uma informação opcional, mas é recomendado o seu preenchimento para garantir uma melhor identificação das turmas dentro da sua escola.

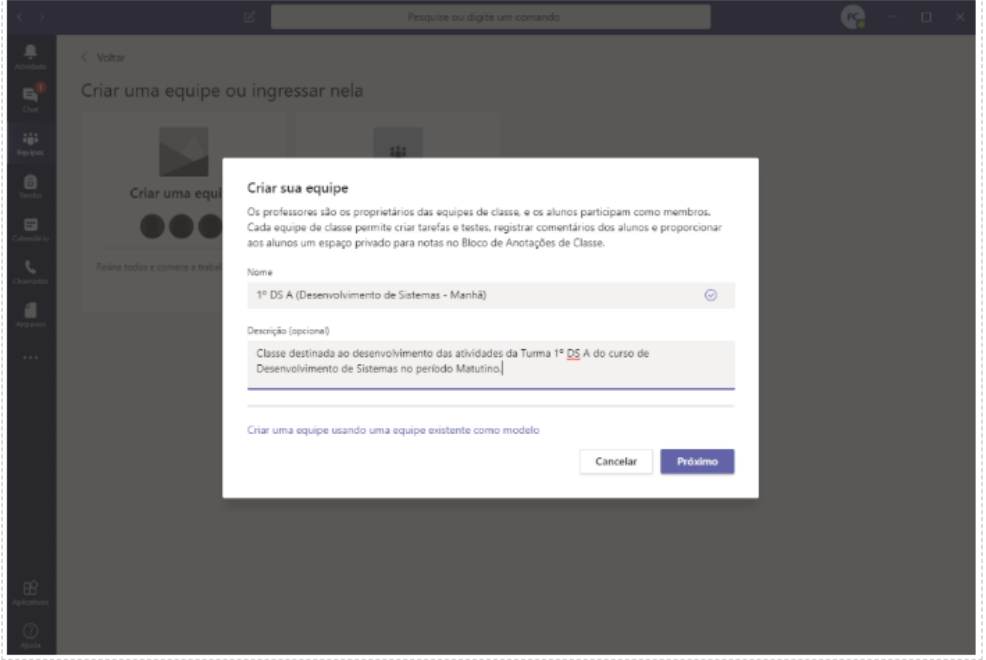

Para o campo "Nome" recomenda-se nomear a turma da mesma forma como está no sistema acadêmico da escola.

Outra sugestão é utilizar a seguinte estrutura:

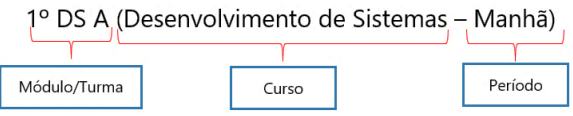

Após preencher as informações solicitadas, clique em Próximo.

#### **Passo 5**

Adicionar os alunos e professores na equipe. Para adicionar, basta preencher a caixa "Pesquisar Alunos" com o e-mail institucional de cada aluno.

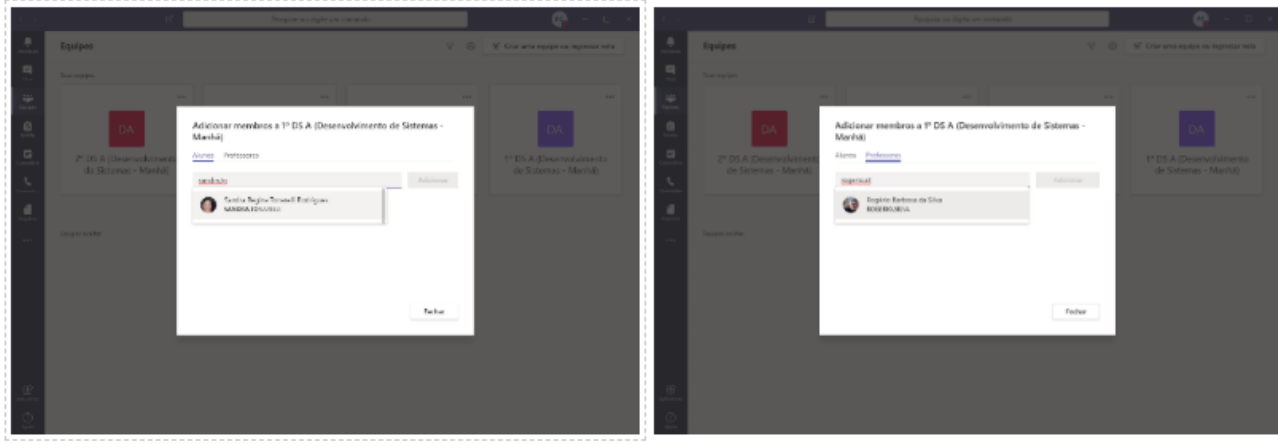

Vale ressaltar que deverão ser adicionados todos os alunos e professores que participam das atividades da turma. Lembrando que Professores/Alunos receberão, automaticamente, atribuições diferentes dentro do grupo, sendo:

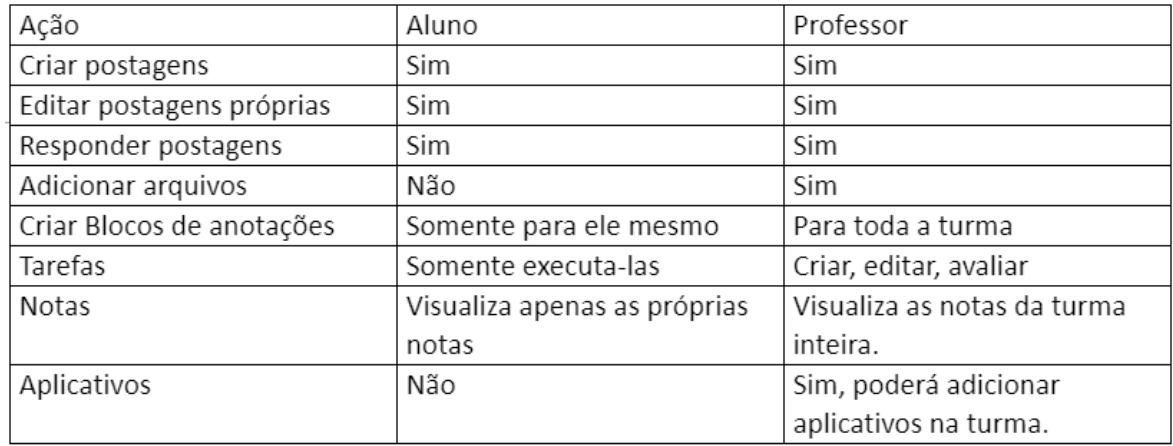

## <span id="page-5-0"></span>Criação de Canais

Agora que a Turma (Equipe) foi aberta deverão ser criados os canais de comunicação, sendo que cada canal representará uma disciplina da turma. Para criar um canal, você deverá seguir os seguintes passos:

#### **Passo 1**

Selecionar o Menu "..." ao lado do nome da turma. No menu suspenso, clicar na opção "Adicionar Canal".

• Através do Layout Lista:

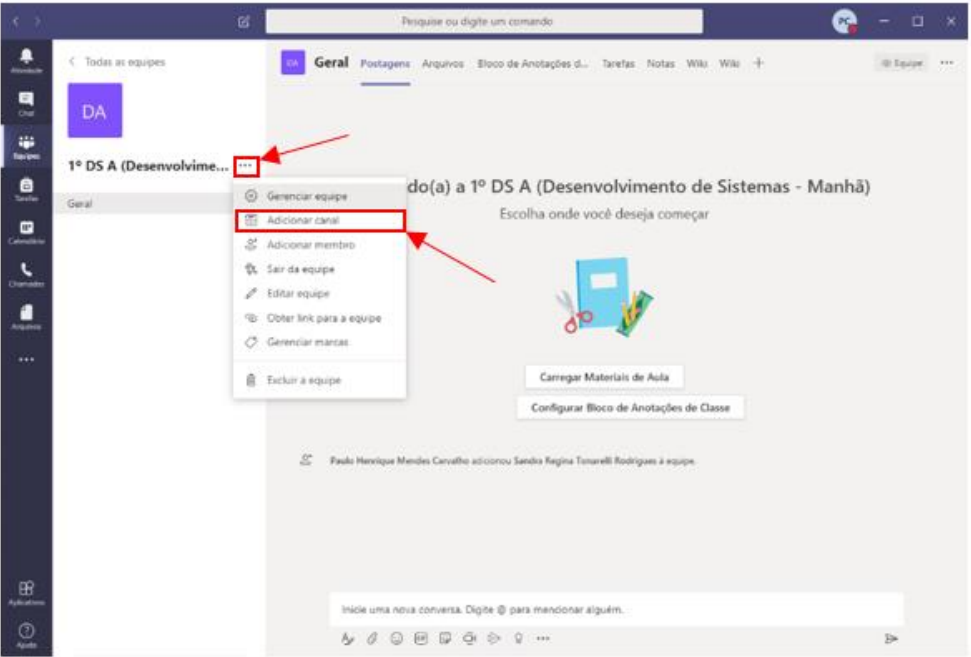

• Através do Layout Grade:

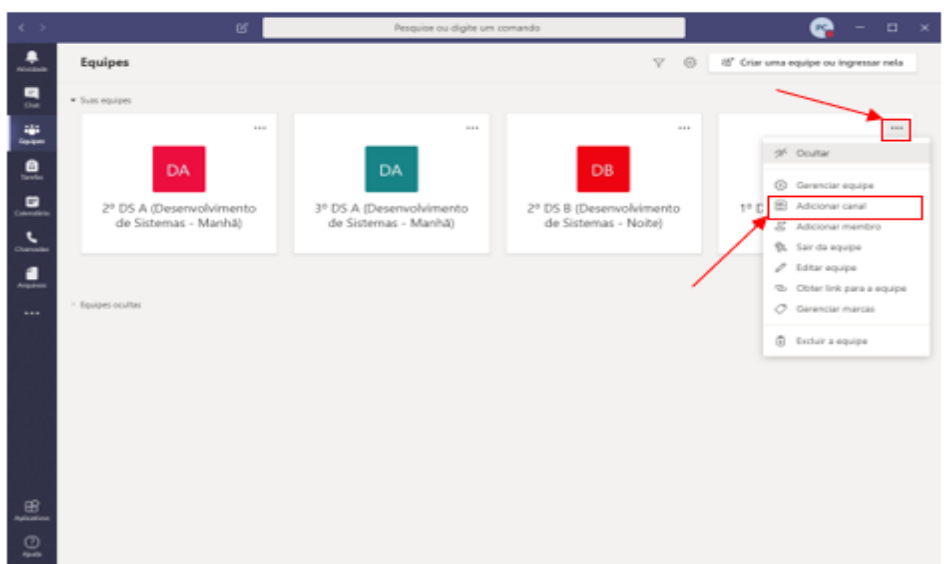

#### **Passo 2:**

Na janela que abriu, preencher as informações requisitadas, sendo:

**Nome do Canal:** Preencher com o nome da disciplina por extenso.

**Descrição:** Descrever a finalidade do canal, apesar de ser um campo opcional, é recomendado o seu preenchimento para melhor identificação da disciplina.

#### **Privacidade:**

- ➢ **Padrão** Todos os alunos conseguirão acessar esta disciplina. Opção utilizada para as atividades gerais da disciplina com os alunos.
- ➢ **Privado** Apenas pessoas específicas dentro da Equipe (Turma) poderão acessar. Esta opção torna-se interessante para discussões de trabalhos em grupo ou a criação de um canal para comunicação entre os professores e coordenação.
- **Caixa:** "Mostrar este canal automaticamente na lista de canais de todos": Caso o seu canal (Disciplina) tenha a privacidade Padrão, você deverá marcar esta caixa, para que todos os alunos possam acessar o canal já no início das atividades.

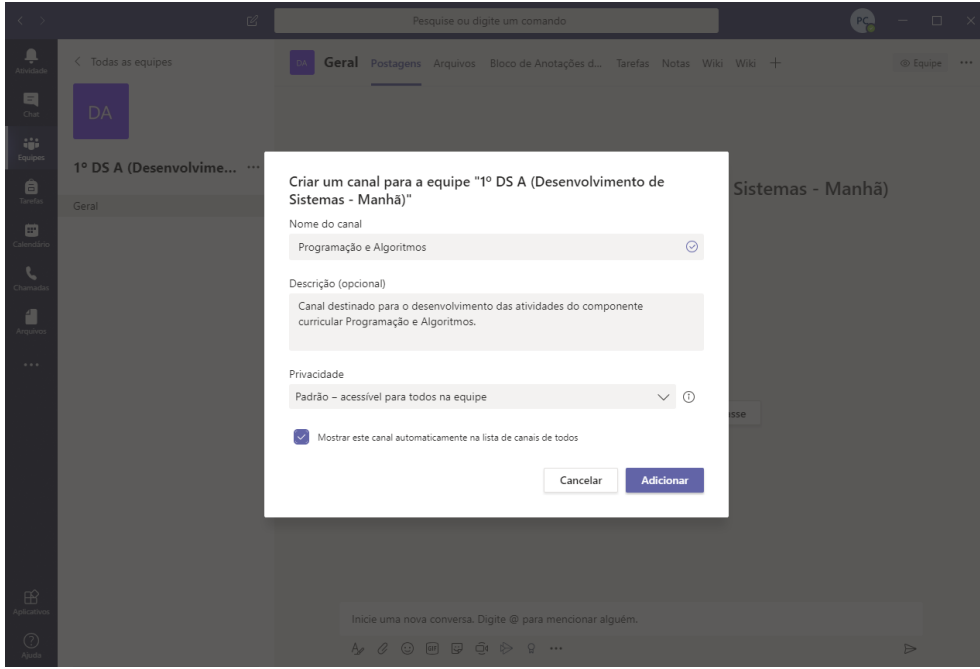

#### <span id="page-7-1"></span><span id="page-7-0"></span>➢ Visão geral da Equipe (Turma):

Ao acessar a turma em que desenvolverá suas atividades, você será redirecionado para o canal Geral desta turma, conforme a seguinte janela:

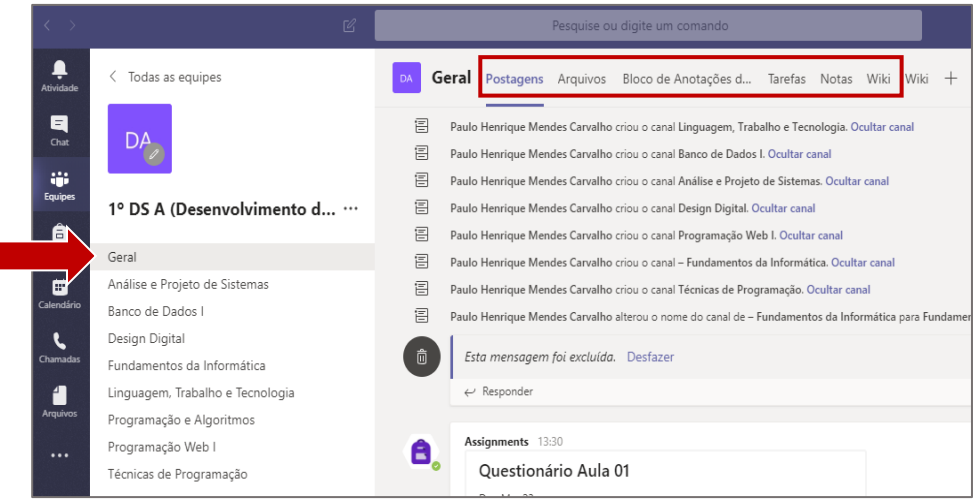

Nela, destacamos as seguintes opções:

#### **Postagens**

A aba "Postagens" do canal "Geral", disponibiliza as principais informações para a turma. Nesta aba, você poderá acessar o debate geral da turma. Note que uma postagem nesta aba será vista por todos. Utilize este canal apenas caso seja necessário enviar uma informação para todos e não para uma disciplina específica.

#### **Arquivos**

Aqui você poderá enviar os arquivos referentes a turma, sem uma disciplina específica. Nesta aba você poderá enviar arquivos como calendários acadêmicos, informes do curso etc.

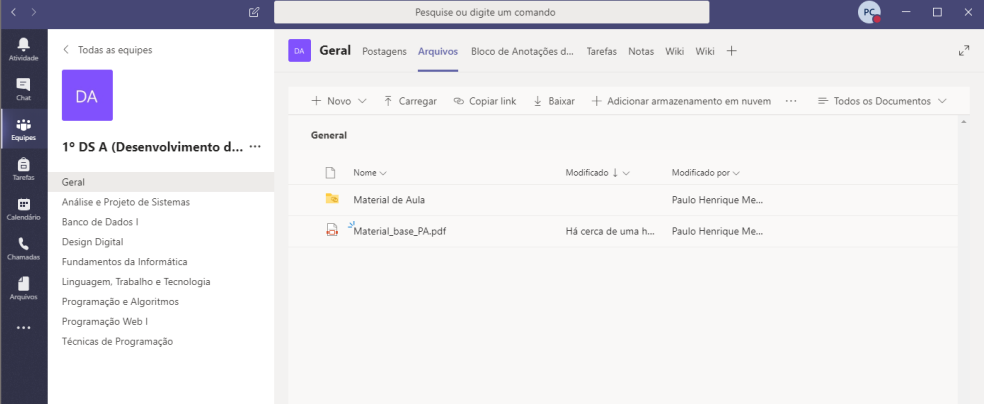

#### **Blocos de anotação de classe**

Esta seria a lousa da nossa sala de aula. Aqui você poderá realizar anotações e exibi-las aos seus alunos. Esta ferramenta também poderá ser utilizada pelos alunos para efetuar suas anotações.

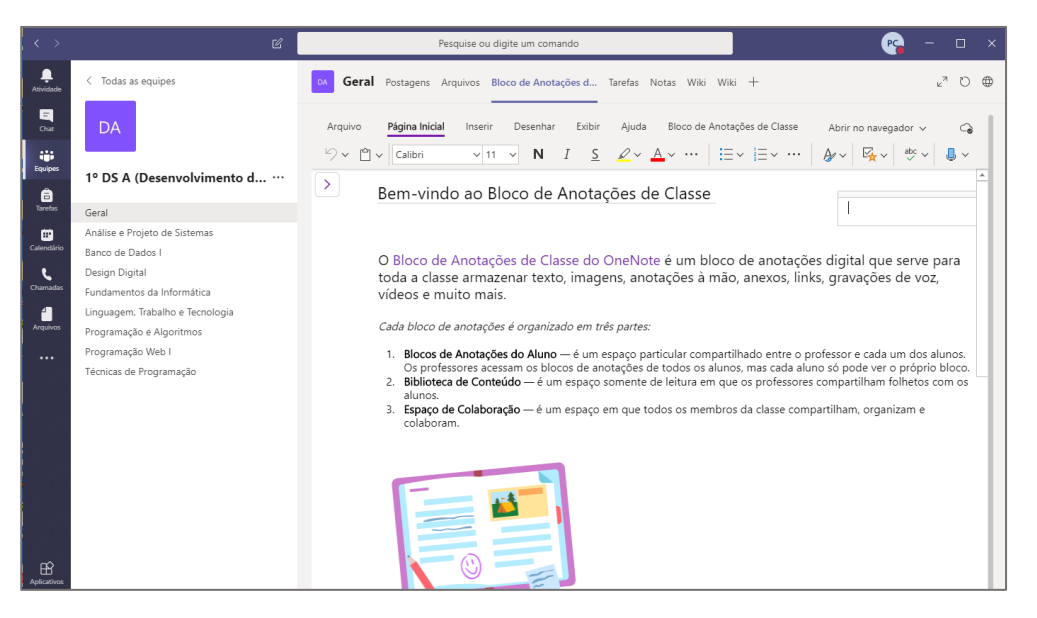

#### **Tarefas**

Este é o ponto chave do desenvolvimento das atividades da turma. Aqui são criadas as atividades a serem desenvolvidas pelos alunos, com instruções, critérios de avaliação, marcações de data de conclusão e prazo de entrega. A criação de tarefas possui uma seção específica neste tutorial.

#### **Notas**

Nesta aba você poderá verificar o desempenho da turma em todas as atividades propostas para esta Turma. Note que nesta aba serão exibidas as notas de todas as atividades criadas por todos os professores da Turma.

Caso você tenha criado as categorias das atividades com os nomes das suas disciplinas, você conseguirá identificar facilmente quais são as suas atividades, conforme a imagem a seguir:

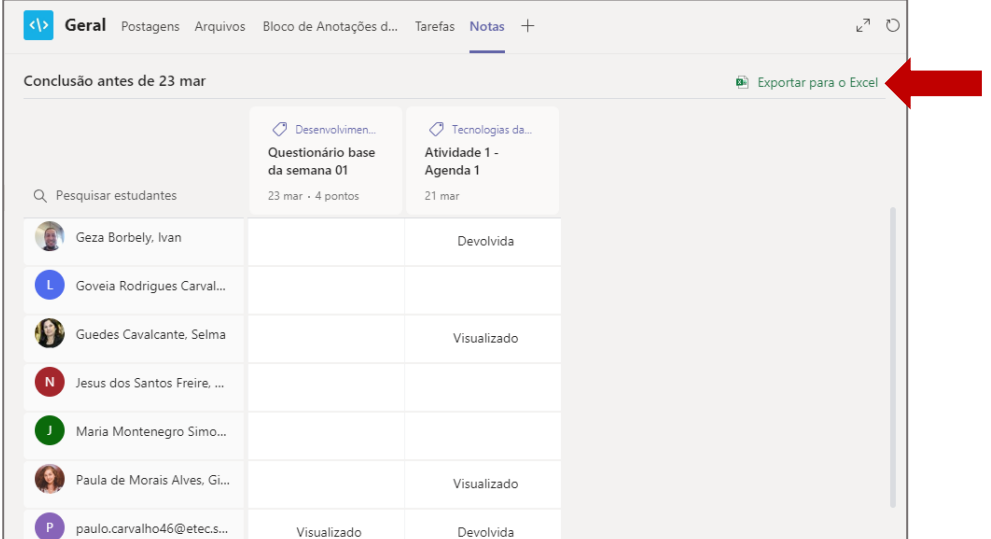

O relatório de todas as atividades poderá ser exportado para Excel, o que o auxiliará no lançamento das atividades no Sistema Acadêmico da sua unidade.

Os Status possíveis das atividades são:

- **Em branco:** O Aluno não visualizou a atividade.
- **Visualizado:** O Aluno visualizou a atividade, porém não executou.
- **Entregue:** O Aluno enviou a atividade para correção. Você poderá corrigi-la, passando o mouse no Status e selecionando a opção "Abrir trabalho do aluno"

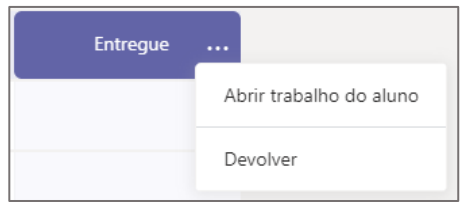

Será aberta uma janela de correção, onde você deverá atribuir o conceito e a justificativa:

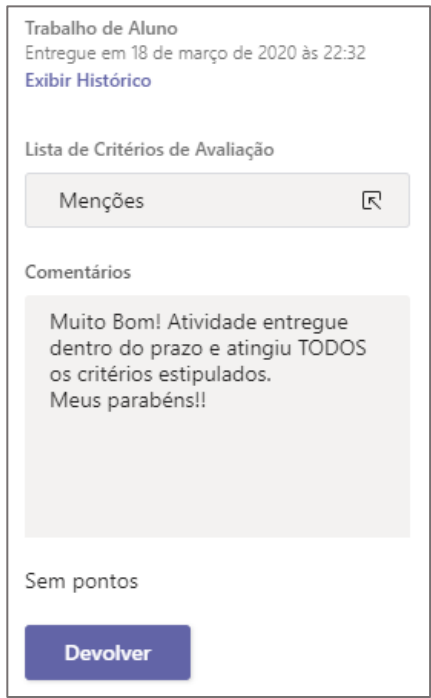

Lembre-se que o comentário deverá sempre retratar fielmente o motivo do conceito atribuído, indicando as possíveis falhas dos alunos e como corrigi-las. Um feedback bem estruturado é a chave para se ter um aluno estimulado com a disciplina!

• **Devolvido:** O professor já efetuou a correção da atividade. Enquanto o prazo de entrega não for encerrado, o aluno poderá corrigir a atividade e entrega-la novamente.

#### **Wiki**

Nesta aba você poderá criar os conceitos da sua disciplina durante o desenvolvimento das atividades para acesso dos alunos.

A diferença entre a Wiki e as anotações é que a wiki seguirá a alimentação das informações de forma linear, enquanto o bloco de anotações de forma livre, como uma lousa.

Na Wiki você também poderá dividir o seu Texto em sessões, sendo cada uma, uma disciplina.

Assim como o Bloco de anotações, o Wiki é compartilhado entre todos os professores da turma, podendo ser adicionado em cada canal manualmente pelo professor através da ferramenta "Aplicativos Personalizados".

## <span id="page-11-0"></span>Criação de tarefas

Para criar uma tarefa, selecione a aba "Tarefas" do canal "Geral". Será aberta uma janela com todas as tarefas criadas, conforme a imagem a seguir:

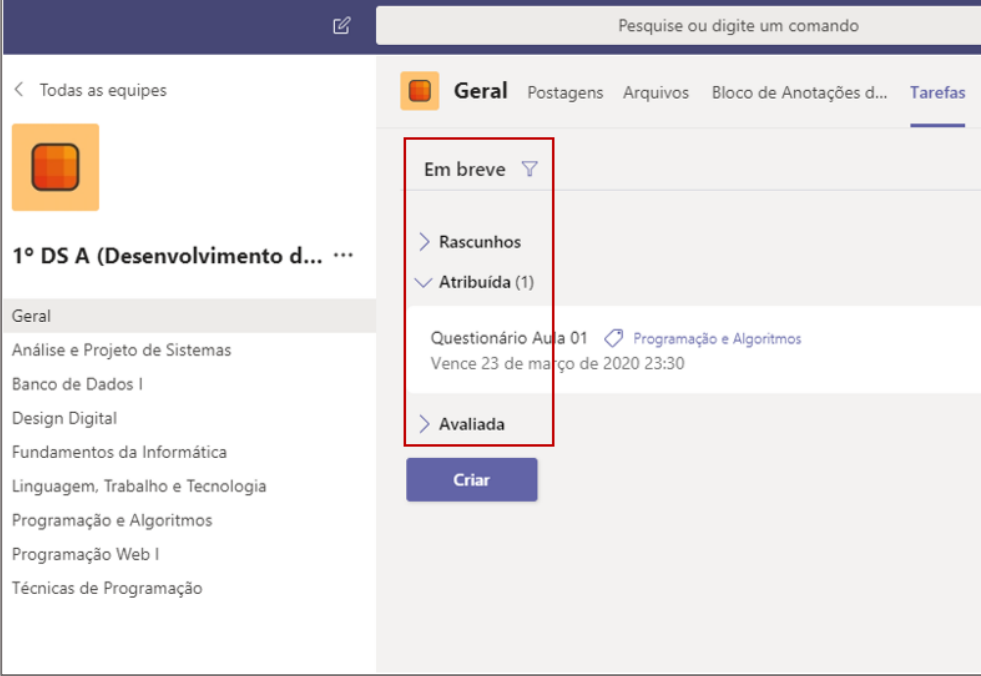

Em destaque:

**Em breve (Filtro):** Com esta opção você poderá filtrar as tarefas conforme suas Tags.

**Rascunho:** Nesta sessão ficarão as tarefas criadas e salvas. Na prática, ficarão todas as tarefas que ainda não foram atribuídas aos alunos.

**Atribuídas:** Aqui estarão listadas as atividades em curso, ou seja, as que foram atribuídas aos alunos.

**Avaliada:** Você encontrará aqui todas as tarefas que foram concluídas pela turma e corrigidas pelo professor.

#### ➢ Tarefa do tipo "Entrega de arquivo"

Na aba "Tarefas", ao selecionar a opção "Criar"

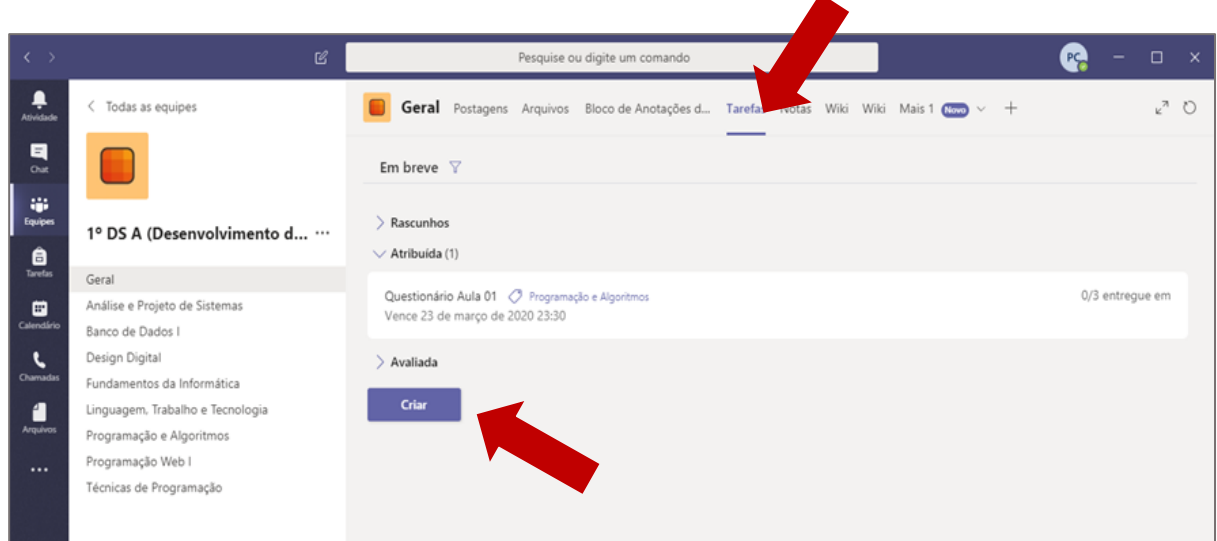

 $\mathbf{r}$ 

#### abrirá a seguinte janela:

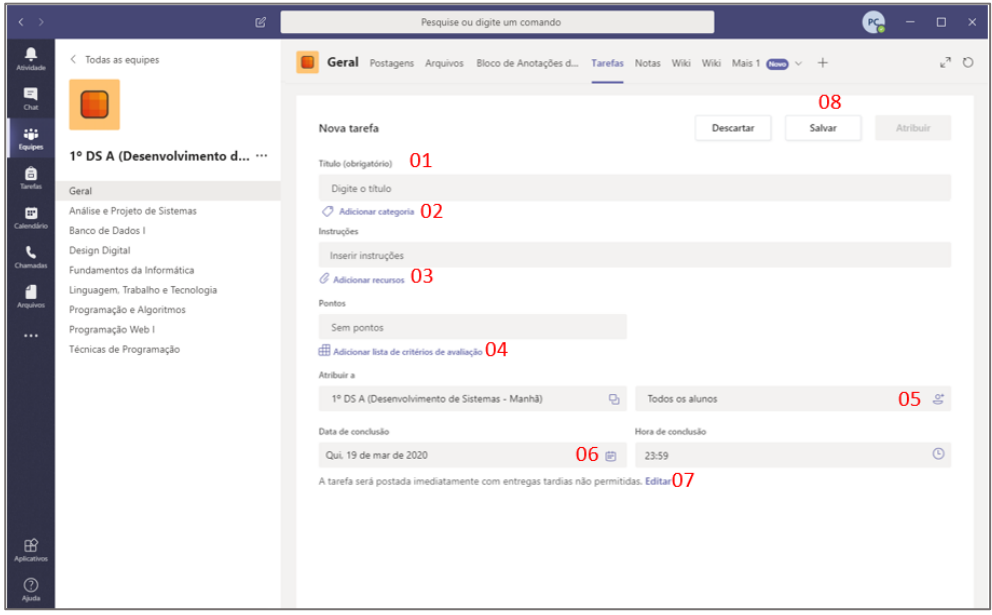

Em destaque as seguintes configurações:

- **01 - Título:** Definição do título para a chamada da atividade.
- **02 - Adicionar categoria**: Categoria da atividade, neste campo, preencha com o nome da disciplina, o mesmo nome que está cadastrado no "nome do canal".
- **03 - Instruções**: Elaborar as instruções da atividade, enunciados e textos base. Você poderá também adicionar anexos no link "Adicionar Recursos".

**04 - Adicionar lista de critérios de avaliação**: Nesta sessão você poderá atribuir os conceitos e critérios de avaliação conforme as janelas a seguir:

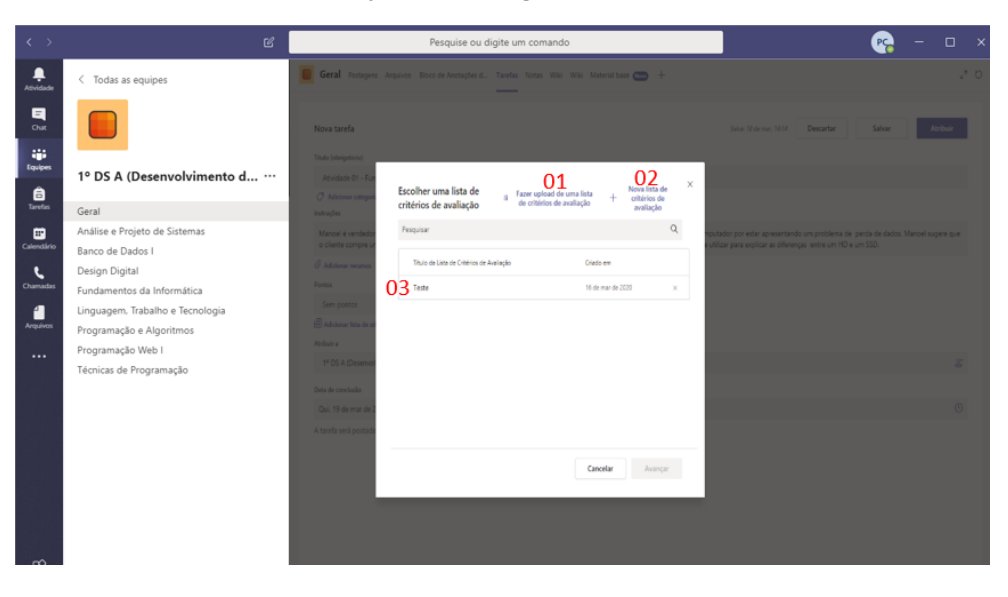

Em destaque:

- **01 - Fazer upload de uma lista de avaliação**: Nesta opção será possível incluir uma lista de avaliação criada anteriormente por outro usuário. O arquivo deverá ser exportado pelo próprio Teams e ser do formato .csv.
- **02 - Nova lista de critérios de avaliação:** Aqui você efetuará o cadastro dos critérios de avaliação desta atividade conforme a imagem a seguir:

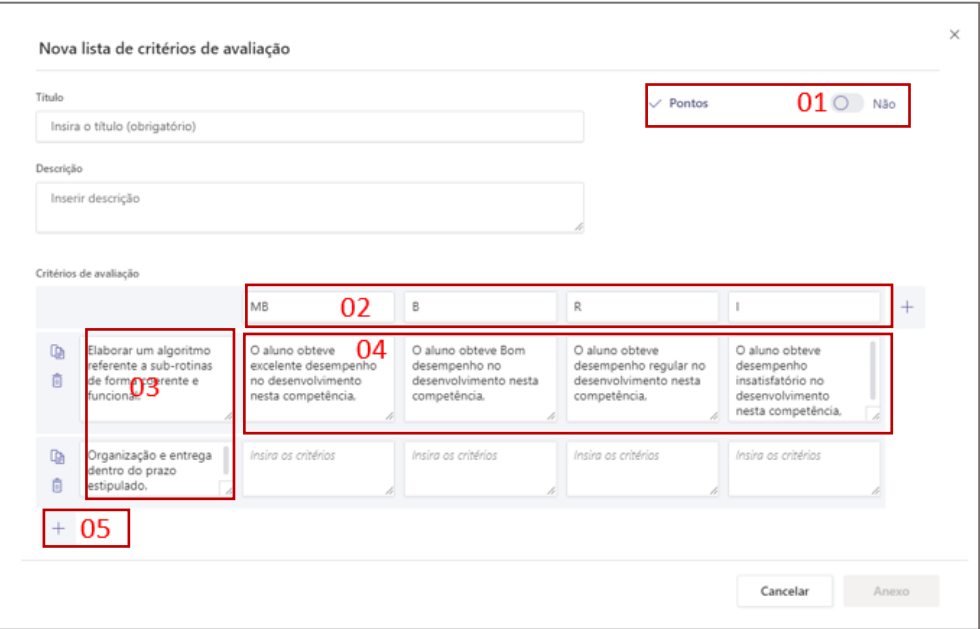

#### Em destaque:

**01 - Pontos:** Marque esta opção caso além do conceito, você atribua pontos para esta avaliação.

- **02 - Conceitos:** Quais são os conceitos que o aluno poderá receber nesta atividade (MB, B, R ou I).
- **03 – Elaborar o critério da avaliação.**
- **04 – Descrever os parâmetros para os conceitos atribuidos.**
- **05 (+) – Permite a adição de critérios.**

Retornando à janela principal de "Tarefas"

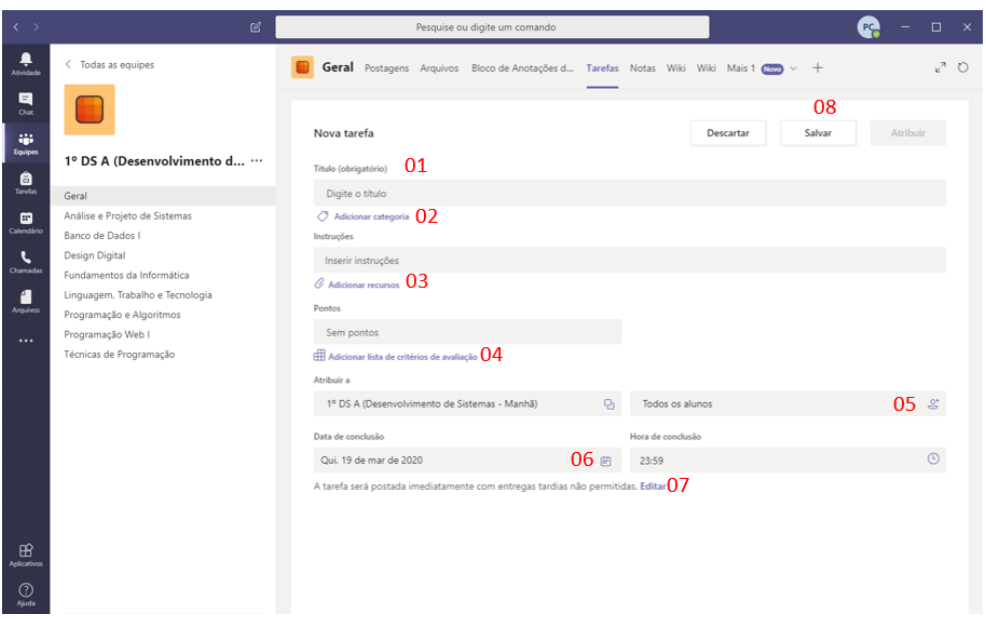

**05 - Definir os alunos**: Nesta opção você poderá escolher os alunos que deverão realizar esta atividade ou se todos os alunos deverão realiza-la.

A seleção de alunos só é recomendada em caso de recuperação ou atividades com um grupo específico.

- **06 - Data de conclusão**: Aqui você poderá definir a data de entrega desta atividade. Note que esta opção apenas marcará quem entregou dentro do prazo ou em atraso.
- **07 - Editar**: Você poderá acrescentar algumas informações adicionais. (Vide perguntas frequentes).
- **08 - Painel de conclusão:** Você poderá salvar, descartar ou atribuir a tarefa. Vale lembrar que a atividade só ficará disponível para o aluno caso você selecione o botão "Atribuir".

#### ➢ Tarefas do tipo "Questionário"

#### **Passo 1**

Após selecionar a opção "Criar" você verá a seguinte janela:

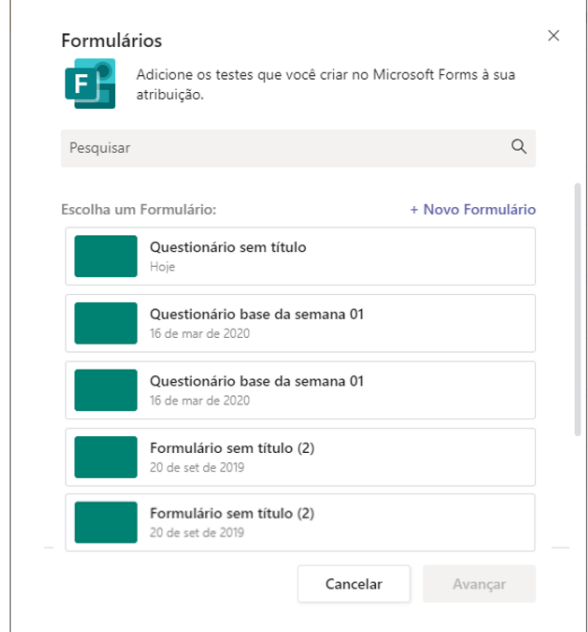

Para a criação de questionários o Microsoft Teams utiliza o Aplicativo Forms do Office 365. Na janela que foi aberta, você poderá escolher entre criar uma tarefa com base em um formulário já criado ou criar um formulário, através do link "+ Novo Formulário".

Caso você tenha dúvidas para a criação de formulários, você poderá ler a seguinte página que contém um breve tutorial:

[https://www.techtudo.com.br/dicas-e-tutoriais/2018/05/como-usar-o-microsoft-forms-para](https://www.techtudo.com.br/dicas-e-tutoriais/2018/05/como-usar-o-microsoft-forms-para-criar-um-formulario-online.ghtml)[criar-um-formulario-online.ghtml](https://www.techtudo.com.br/dicas-e-tutoriais/2018/05/como-usar-o-microsoft-forms-para-criar-um-formulario-online.ghtml) (Acesso em 17/03/2020).

Após confeccionar o Questionário e selecioná-lo, clique em Avançar.

#### **Passo 2**

Após a seleção do formulário base para a Tarefa, você visualizará a seguinte página:

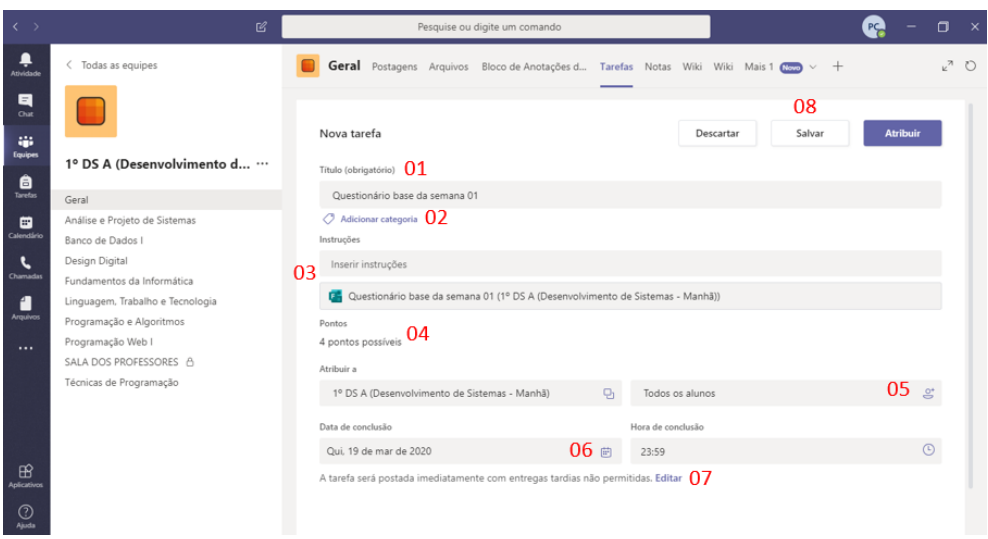

Em destaque as seguintes configurações:

**01 - Título**: Definição do título para a chamada da atividade. Nas tarefas do tipo "Questionário", o título do formulário escolhido será incorporado automaticamente como título da tarefa. Você pode alterar este título, se necessário.

**02 - Adicionar categoria**: Disciplina da atividade. Neste campo, preencha o nome da disciplina de forma idêntica ao cadastrado no "nome do canal".

**03 - Instruções**: Elaborar as instruções da atividade, enunciados e textos base.

**04 - Adicionar lista de critérios de avaliação**: Nesta sessão, você verá a pontuação máxima que poderá ser obtida. Esta informação é de preenchimento automático e não poderá ser modificada. Ela será recuperada do questionário criado no Forms.

**Atenção**: Em atividades de questionário, não há a possibilidade da utilização de conceitos.

**05 - Definir os alunos**: Nesta opção você poderá escolher os alunos que deverão realizar esta atividade ou se todos os alunos deverão realiza-la.

A seleção de alunos só é recomendada em caso de recuperação ou atividades com um grupo específico.

**06 - Data de conclusão**: Aqui você poderá definir a data de entrega desta atividade. Note que esta opção apenas marcará quem entregou dentro do prazo ou em atraso.

**07 - Editar**: Você poderá adicionar algumas informações adicionais, como:

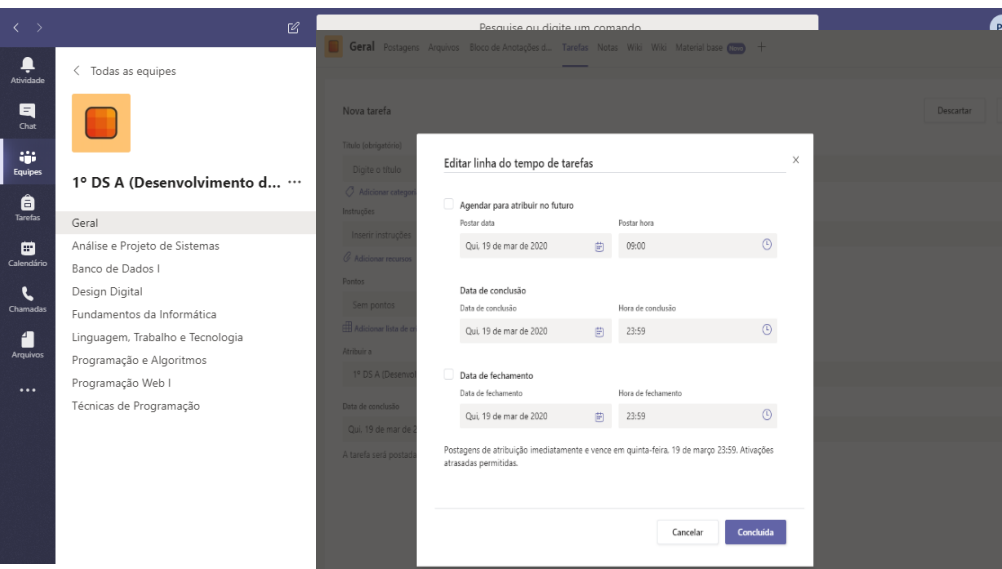

**Agendar para atribuir no futuro**: Com esta opção a atividade será exibida ao aluno a partir de uma data determinada.

**Data de conclusão**: Esta é a mesma data de conclusão da marcação 06.

**Data de fechamento**: Caso esta opção seja configurada, o aluno não poderá enviar a atividade em atraso.

**08 - Painel de conclusão**: Você poderá salvar, descartar ou atribuir a tarefa. Vale lembrar que a atividade só ficará disponível para o aluno caso você selecione o botão "**Atribuir**".

<span id="page-18-0"></span>Ao abrir a aba Tarefas, clique em uma tarefa já atribuída. Você verá a seguinte janela:

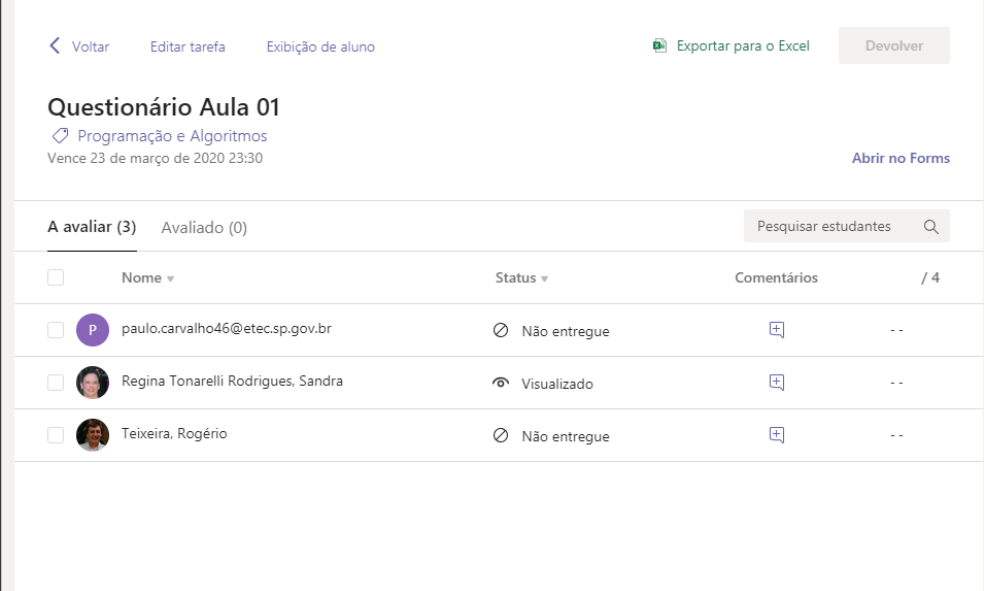

Esta janela, além de ver as notas dos alunos, você também poderá editar a atividade, exibir a atividade na visão do aluno ou exportar para o Excel o desempenho da turma nesta atividade.

## <span id="page-19-0"></span>Perguntas frequentes

#### <span id="page-19-1"></span>➢ Existe alguma aula ideal para a educação a distância?

Não! Assim como na educação presencial, o professor tem a autonomia de gerenciar o seu próprio conteúdo. Porém é recomendado que diversifique suas metodologias de ensino, pois, assim como no ensino presencial, há alunos que assimilam melhor o conteúdo escrito, por videoaulas, podcasts e etc.

Lembrem-se de planejar a aula e utilizar a criatividade na sua confecção, assim, você proporcionar um melhor ambiente de estudos para os seus alunos.

A seguir, você poderá ver um exemplo de aula, utilizando diversas técnicas para a sua elaboração:

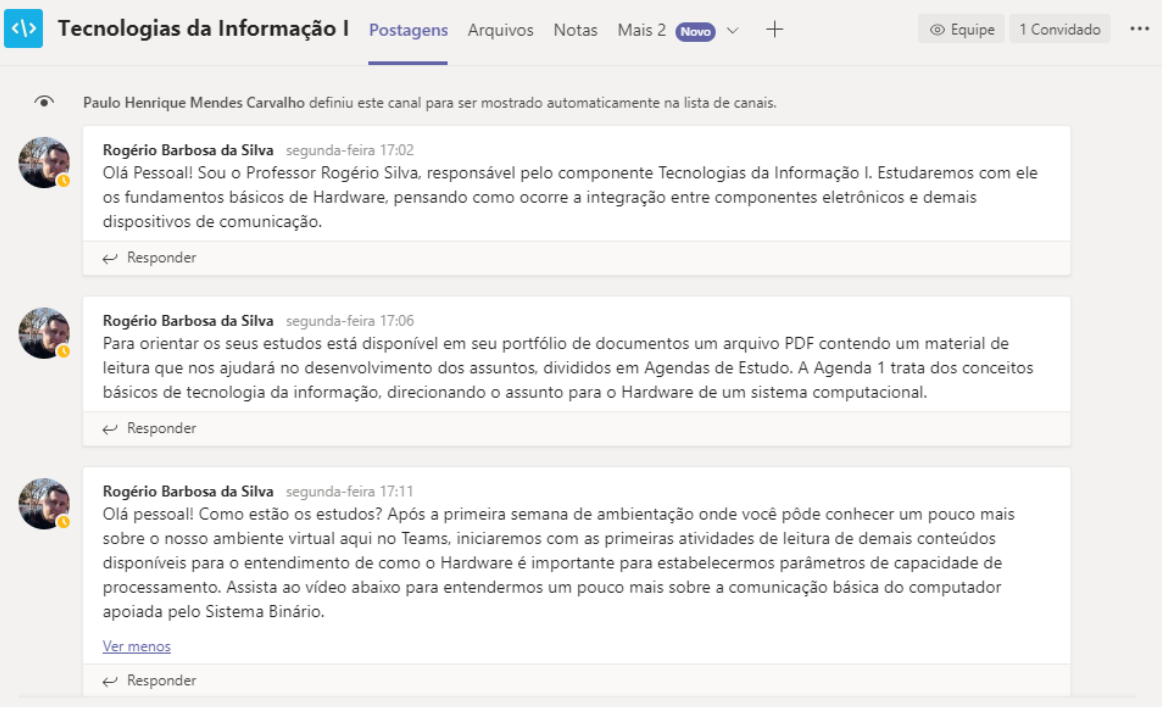

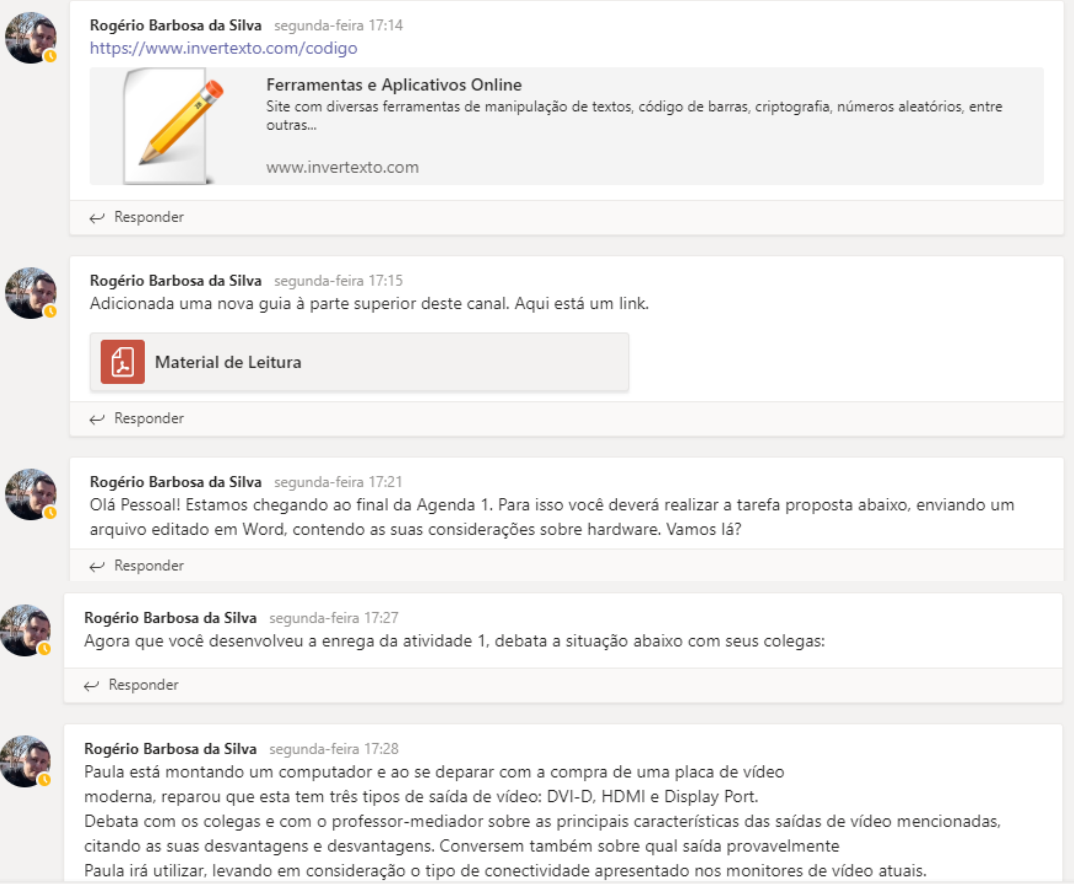

#### <span id="page-21-0"></span>➢ Como eu posso enviar um vídeo para os meus alunos?

Para enviar um vídeo você deverá acessar a aba Postagens do seu canal (Disciplina) e colar o link do vídeo na caixa de envio de mensagem. Para adicionar a pré-visualização de vídeos, antes de adicionar o link, clique no botão **e adicione o aplicativo Youtube**.

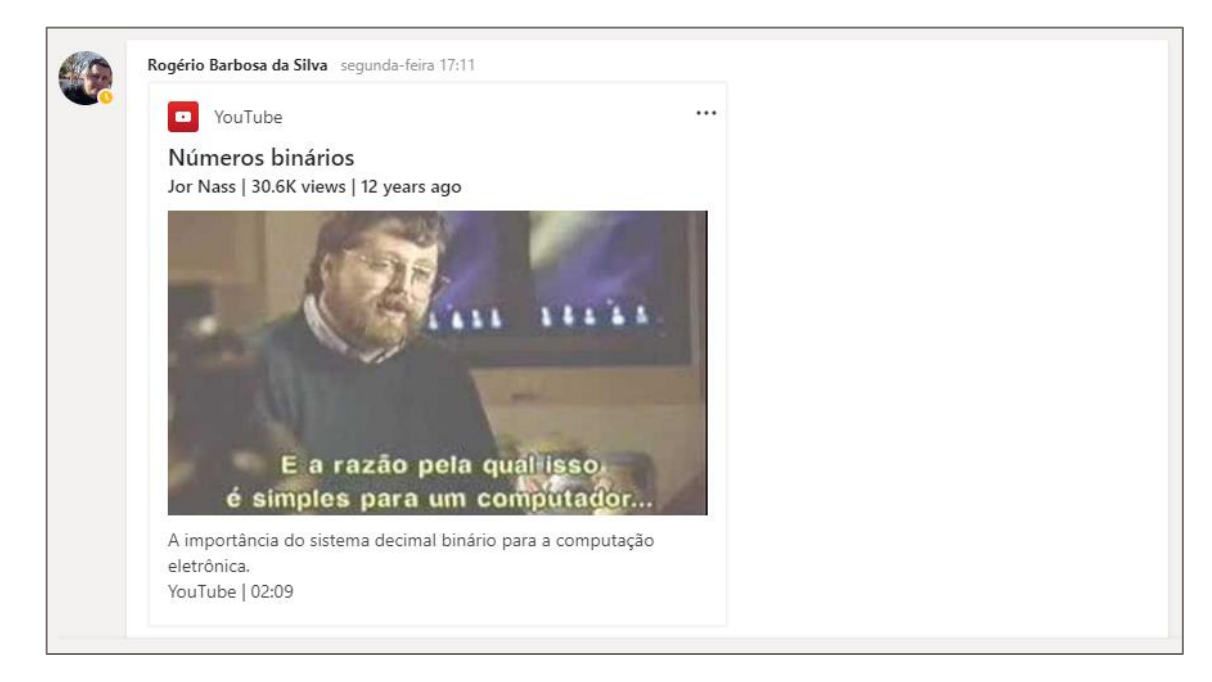

O vídeo será sempre aberto externamente, sendo assim, abrirá no navegador em caso de computadores de mesa e no aplicativo do Youtube em caso de Smartphones.

Caso o professor queira utilizar seu próprio vídeo, recomendamos que o mesmo seja postado no Youtube para, depois, seguir os procedimentos indicados.

Lembramos que a ferramenta Teams permite a chamada síncrona por vídeo, com a possibilidade do professor compartilhar sua tela de trabalho com os alunos. Este recurso de chamada poderá ser gravado e disponibilizado para a turma.

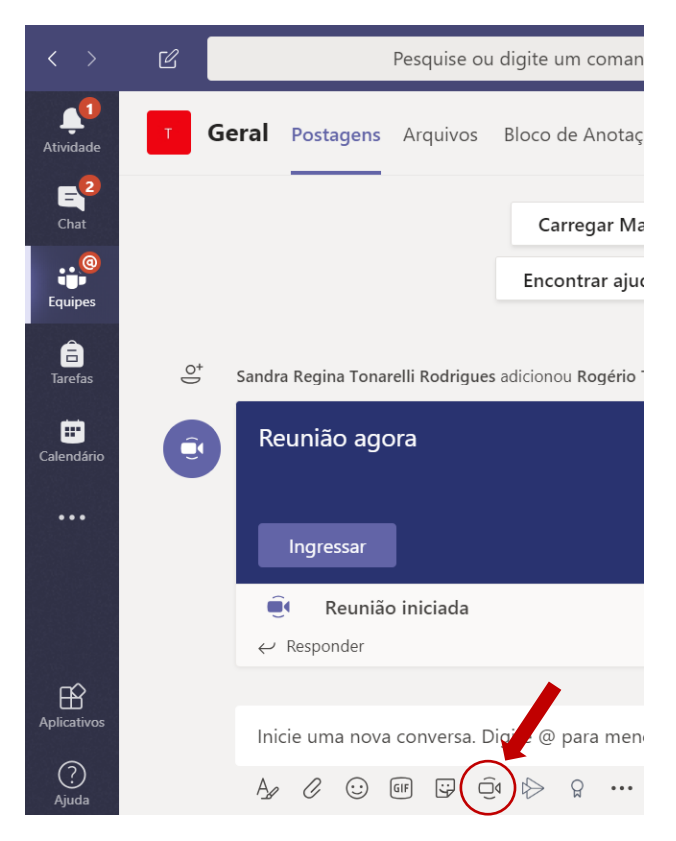

Clicar no botão "Reunir Agora" e após iniciada a reunião clicar em "..." para iniciar a gravação

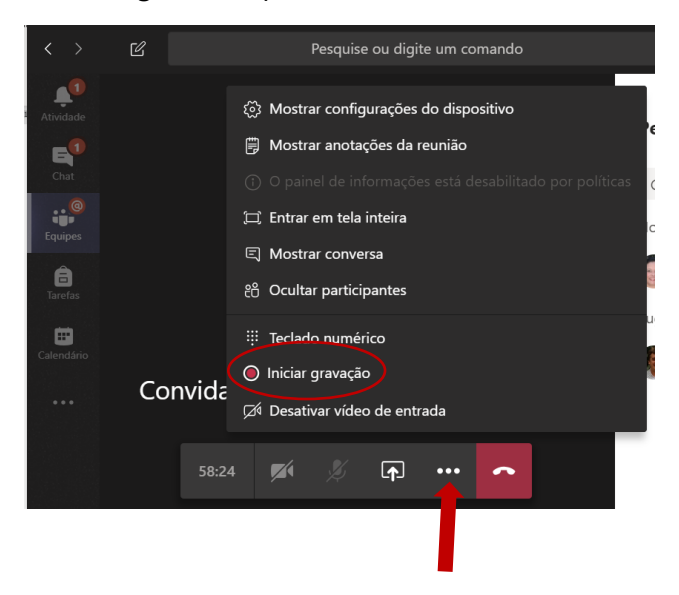

#### <span id="page-23-0"></span>➢ Existe alguma forma de dar ênfase em alguma postagem para que os alunos a visualizem facilmente?

Sim. Ao iniciar a digitação da sua mensagem na aba Postagens, selecione o ícone  $\frac{A_p}{A_p}$  abaixo da caixa de digitação para abrir as opções avançadas de formatação.

Na guia de formatação avançada, na opção "Nova conversa" altere a opção de "Nova Conversa" para "Anúncio".

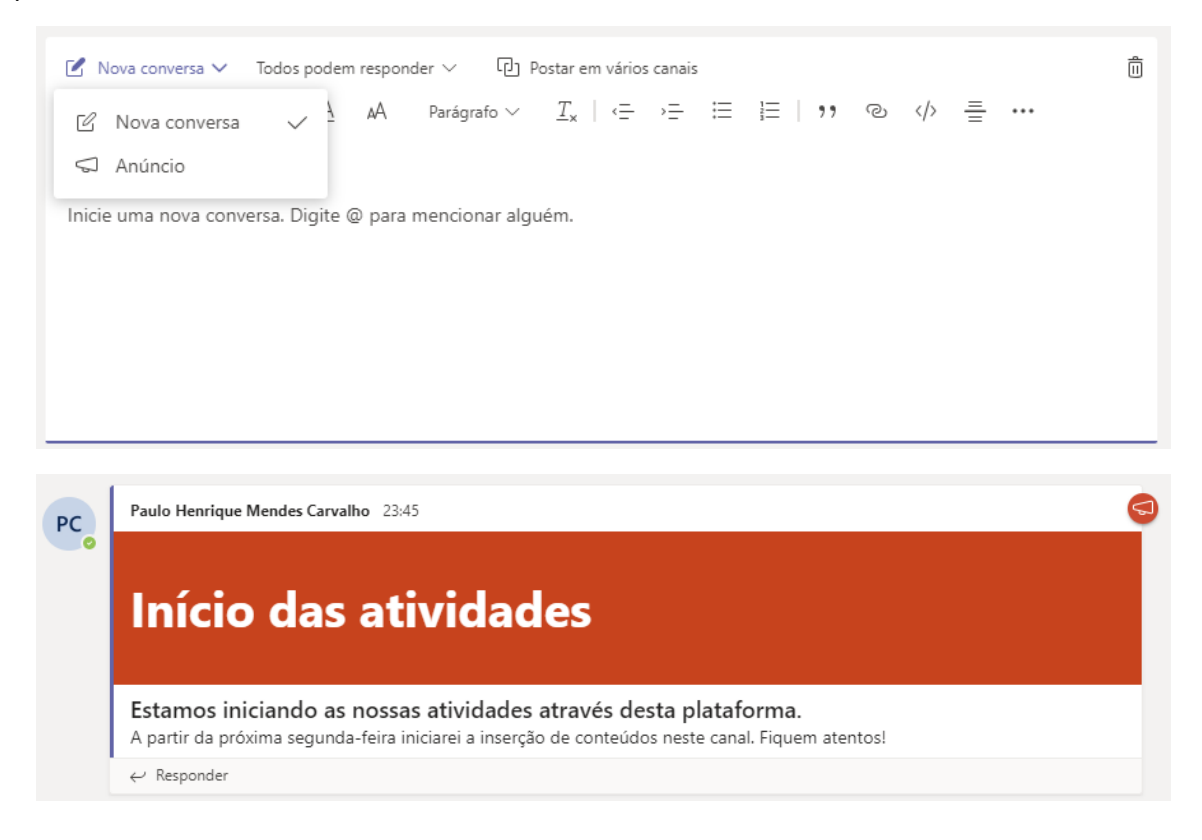

### <span id="page-24-0"></span>➢ Como faço para compartilhar um arquivo para os meus alunos?

Durante a elaboração de uma postagem, selecione o ícone <sup>0</sup> na parte inferior da barra de mensagens.

Lembre-se que o arquivo compartilhado também ficará disponível na guia Arquivos da sua disciplina.

#### <span id="page-25-0"></span>➢ Existe alguma forma de eu conversar por áudio com algum aluno?

Sim. Para conversar individualmente com o aluno, o método mais simples é passar o mouse na imagem de exibição do aluno/Professor e em seguida clicar no botão "telefone" da caixa que será exibida

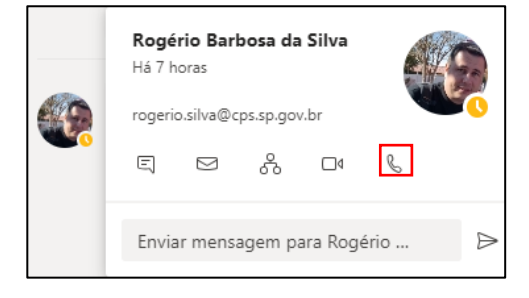

#### <span id="page-26-0"></span>➢ Como eu posso adicionar guias personalizadas no meu canal (Disciplina) do Teams?

Basta clicar no botão  $\left| + \right|$ localizado na parte superior da janela:

```
Linguagem, Trabalho e Tecnolo... Postagens Arquivos Notas
                                             +
```
Na janela que será aberta, você poderá adicionar uma guia para qualquer um dos aplicativos listados, conforme a sua necessidade.

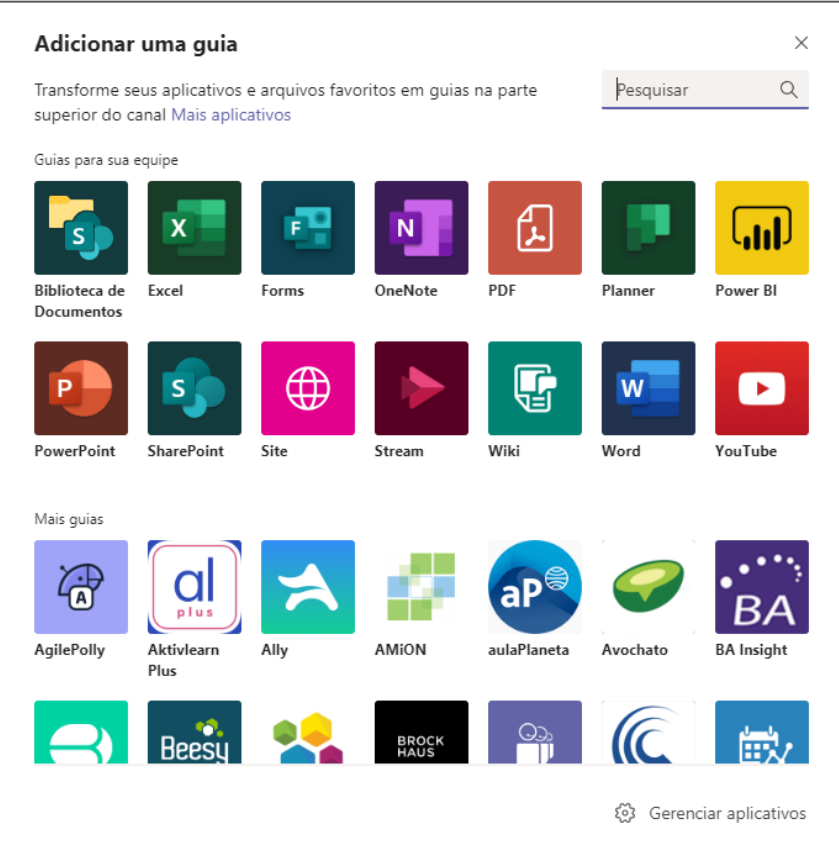

Alguns destaques para:

**PDF** – Adicionar uma visualização de um arquivo PDF dentro da disciplina. Muito interessante para proporcionar um fácil acesso ao material-base da disciplina.

**Wiki** – Criação de uma Wiki própria para a disciplina

**Word, Excel, Power Point** – Adicionar a visualização e edição destes arquivos em tempo real.

**Atenção:** O Teams não permite a criação de uma aba Tarefas própria para um canal (Disciplina).

<span id="page-27-0"></span>➢ Como acrescentar informações adicionais em tarefas (editar linha do tempo)?

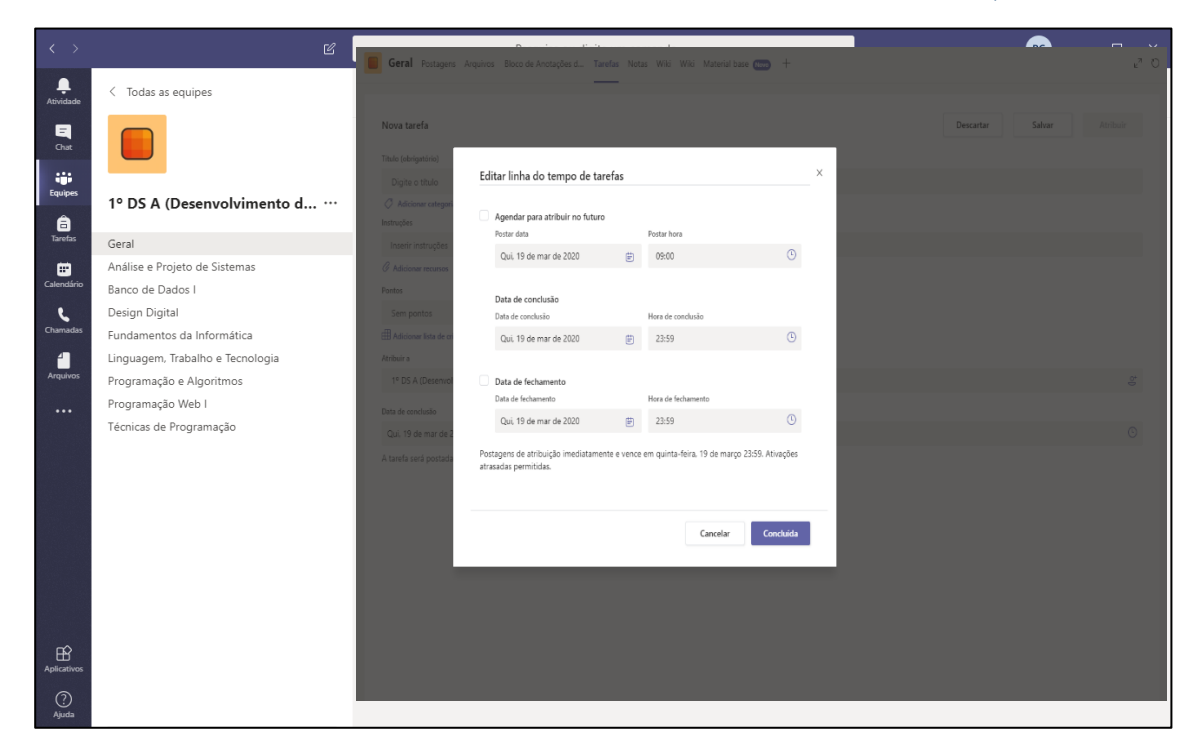

**Agendar para atribuir no futuro**: Com esta opção a atividade será exibida ao aluno a partir de uma data determinada.

**Data de conclusão**: Esta é a mesma data de conclusão da marcação 06.

**Data de fechamento**: Caso esta opção seja configurada, o aluno não poderá enviar a atividade em atraso.